#### minimax

# Uvoz obračunskih vrstic plače (excel)

Zadnja sprememba 17/12/2024 3:20 pm CET

Navodilo velja za pripravo uvozne datoteke in uvoz obračunskih vrstic plače preko excel preglednice.

Pred pripravo datoteke uredimo najprej nastavitve vseh izplačil in po katerih kriterijih bomo pripravili in uvažali podatke (število ur, urno postavko, %, znesek)...

### **Nastavitve uvozne datoteke**

1 V meniju **Plače,** ko vnašamo nov obračun > na drugem koraku

obračuna plače kliknemo > **Vrstični vnos**

**2** in nato kliknemo ikono za nastavitve  $\{\delta\}$ .

3

V polju **Dodaj vrsto izplačila,** izberemo in dodajamo vsa izplačila katera bomo uvozili iz drugega programa.

Če kliknemo gumb **Dodaj vse uporabljene,** bo prenesel v nastavitve uvozne datoteke vsa izplačila, ki smo jih na preteklih obračunih kadarkoli uporabili.

4

ko končamo z vnosom nastavitvenih podatkov zapremo s klikom na **Zapri.**

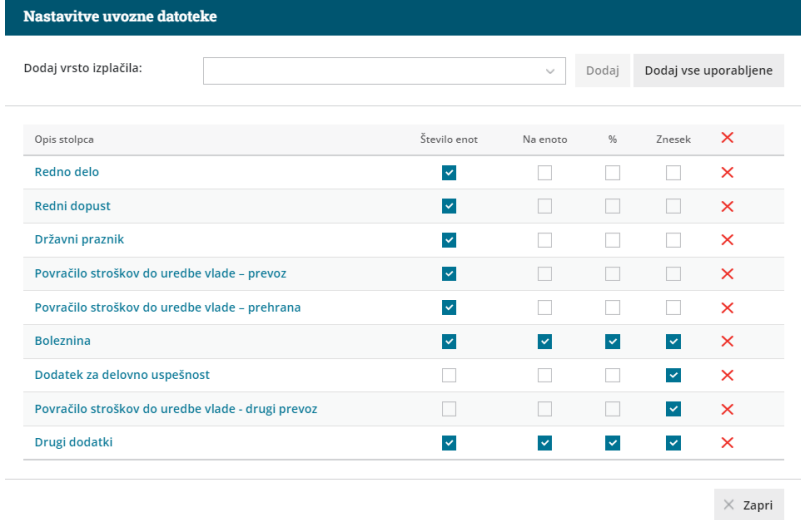

# **Priprava in vnos podatkov v predlogo**

1 Za pripravo predloge na drugem koraku obračuna plače kliknemo

### minimax

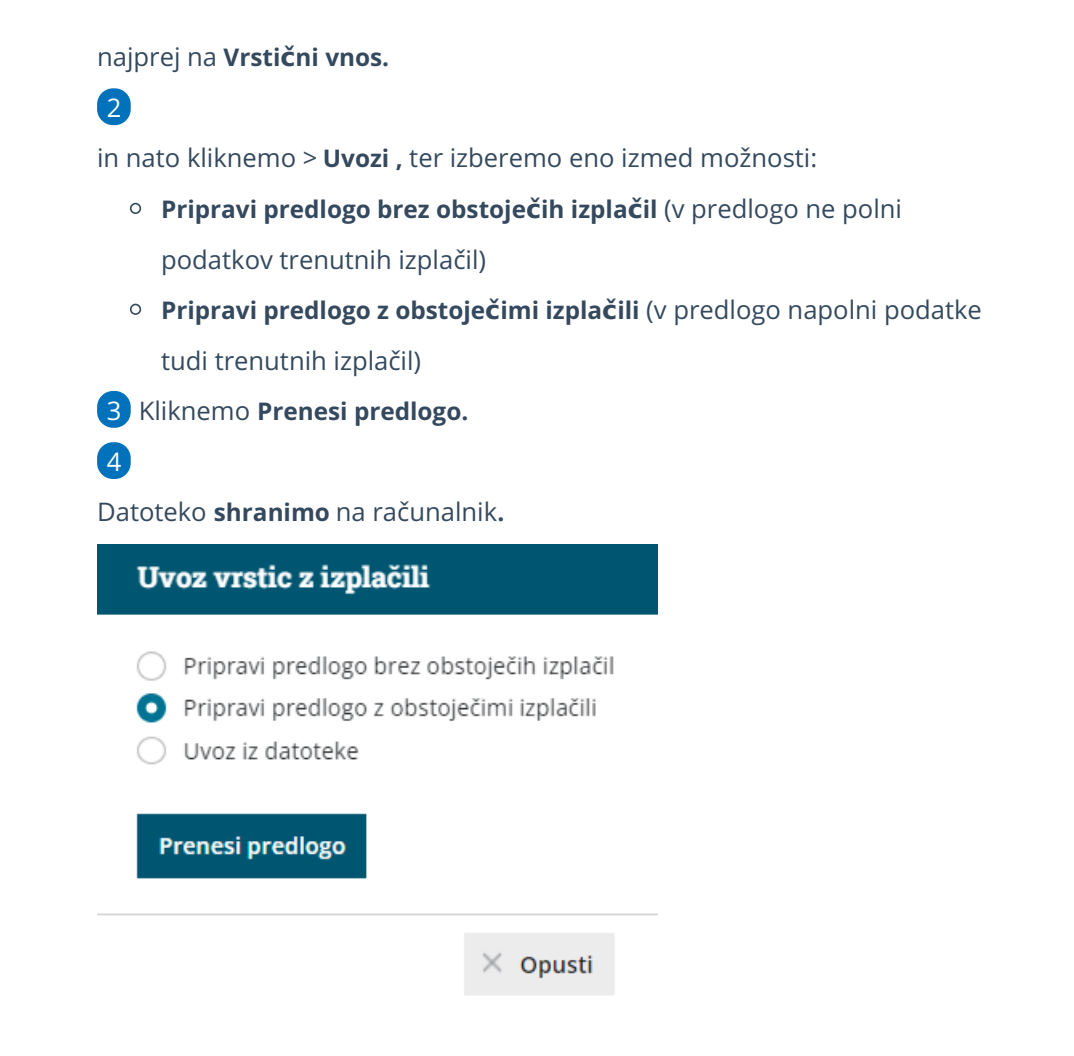

# Nato v predlogo vnesemo podatke

Program pripravi predlogo glede na nastavitve, ki smo jih predhodno pripravili. V datoteko vnesemo po potrebi število ur (enot) , zneskov.

## **Uvoz datoteke s podatki na obra**č**un**

Napolnjeno predlogo uvozimo tako, da...

- 1 na drugem koraku
- 2 obračuna plače ponovno kliknemo na **Vrstični uvoz**
- 3 zatem kliknemo > **Uvozi,**
- 4 izberemo > **Uvoz iz datoteke,**
- 5 kliknemo na gumb **Izberi datoteko,**

6 ter poiščemo in izberemo predlogo, ki smo jo predhodno napolnili s podatki,

7 kliknemo **Odpri >** pri tem nas program opozori:**Nova izplačila bodo nadomestila obstoječa istovrstna izplačila posameznega delavca. Želite**

### minimax

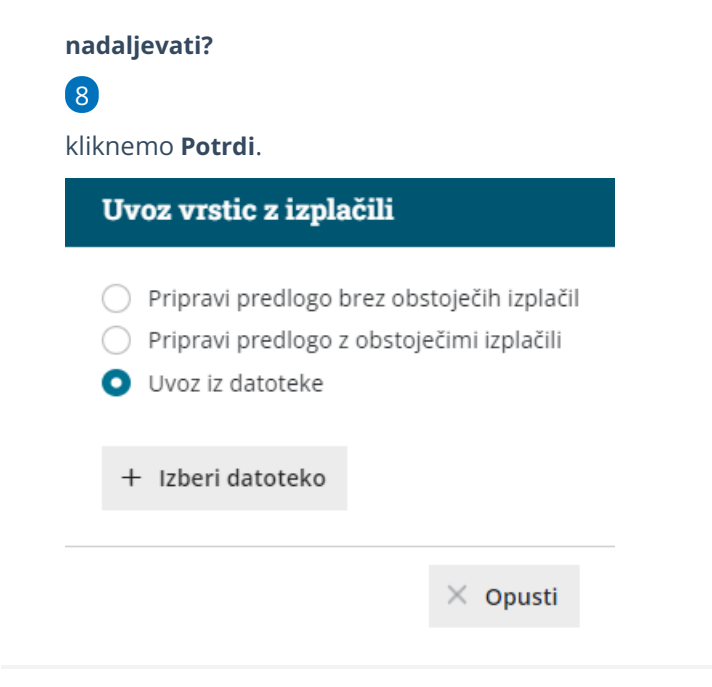

### **Urejanje vrstic po uvozu**

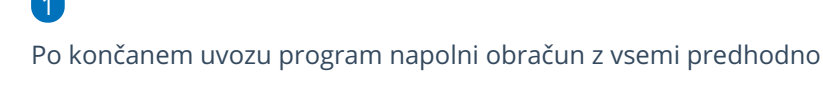

vnesenimi izplačili, katere preverimo in po potrebi tudi dodatno uredimo:

- Rumeno obarvana polja > na preglednici dodatno uvožena polja program obarva rumeno
- Rdeče obarvana polja > bo program ko bomo shranili vnos samodejno brisal
- Neobarvana polja > program ne bo spremenil.

2 S klikom na vrsto izplačila, dodatno uredimo podatke na izbrani vrsti izplačila, v kolikor podatki niso bili ustrezno uvoženi,

- 3 dodatno izplačilo dodamo s klikom na **Dodaj vrstico,**
- 4 po končanem urejanju uvoženih podatkov kliknemo **Shrani,**

5 Program nas obvesti: **Delavcem z označenimi spremembami se bodo zamenjale vse obračunske vrstice. Želite nadaljevati?**

#### 6

Kliknemo **Potrdi,** da se bodo spremembe upoštevale na obračunu.

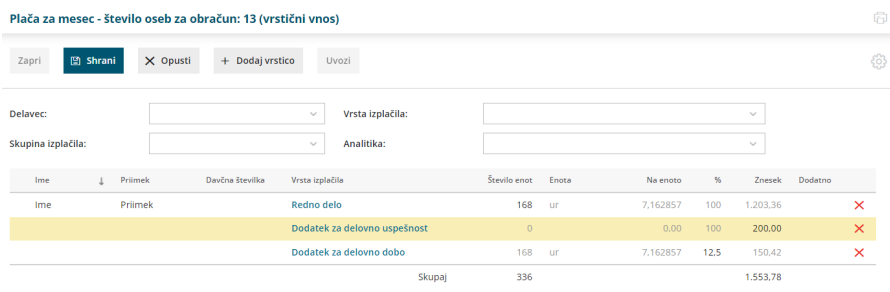